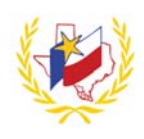

## **How To Register for a Workshop on Professional Development**

To Register for a Workshop:

- 1. Go to Region One ESC's website (http://www.esc1.net/)
- 

2. Click on *(top right hand side of the page)*

Workshops

3. Click on *(top right hand side of the page)*

- 4. Enter **Email address**. (Same one that was used when creating your profile)
- 5. Enter **Password**
- 6. Select the Workshop needed

There are 3 ways to search and register for a workshop:

## **1. Workshops**

- a. Click on **Workshops Search Workshops**
- b. **Click here for Advance Search of Workshops**
- c. Enter any known information *(for example: Workshop Number, Workshop date range, Title/ Description, Subject(s))*
- d. Search for Workshop and View Workshop Details
- e. Workshop Registration Details will appear,
	- *i.* if this is the Workshop, **Register** (on the top right hand side of the Details)
	- *ii. If this is not the Workshop, repeat to step c.*
- f. **Continue with Registration** and **Confirm Registration**
- g. A "Workshop Registration Confirmation" will be sent to your email address in Professional Development

## **2. Calendar**

The current month's calendar will display with all Trainings and Meetings scheduled. *Change the month by clicking the arrows.*

a. Hover over the Workshop to see additional information

*To search for specific results, use the drop down to narrow the Workshop search.* 

*Selections Select a School, Select a Room or Select a Subject)* 

- b. Click on the Workshop to Register (on the top right hand side of the Details)
- c. **Continue with Registration** and **Confirm Registration**
- d. A "Workshop Registration Confirmation" will be sent to your email address in Professional Development

## **3. Quick Search bar**

- a. Enter any known information, date, Workshop Number, Workshop Title
- b. Select the Workshop needed
- c. Review the Workshop Registration Details and **Register** (on the top right hand side of the Details)
- d. **Continue with Registration** and **Confirm Registration**
- e. A "Workshop Registration Confirmation" will be sent to your email address in Professional Development

**Reminder:** To successfully logout, click on "Welcome *Name",* and Logout.

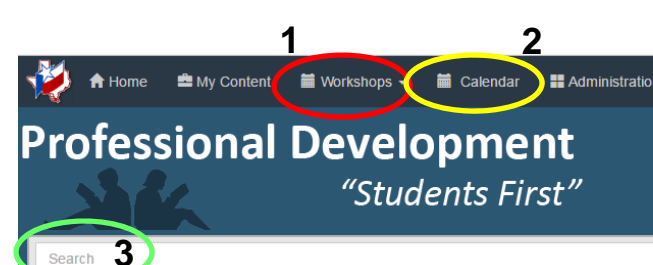

Registration nformation

Revised 12/02/2016